## **Import zdrojových kódů do IDE - NetBeans**

Pro projekty, které jsou vyvíjené v jiném IDE než Netbeans, se používá postup vytváření projektu přes "Existing Sources" v "New Project" wizardu. Důležité je, abychom měli k dispozici zdrojové kódy (jedná se o souboru \*.java ve složce /src/ nebo /sources/) a případně knihovny, které jsou v projektu použity (jedná se o soubory ve složce /lib/ nebo /libs/ nebo /libraries/). Domácí úkoly a úlohy na cvičeních si stáhnete ze stránek předmetu [https://edux.feld.cvut.cz/courses/A0B36PR1/.](https://edux.feld.cvut.cz/courses/A0B36PR1/) Daná úloha bude zabalená v zip formátu a bude obsahovat složku /src/ a případně složku /libs/.

## **Pro založení projektu v IDE NetBeans z existující aplikace:**

1. Stáhněte si zdrojové kódy a rozbalte do složky ownCloud na disku (na počítačích ve škole s Ubuntu se jedná o složku home/ownCloud).

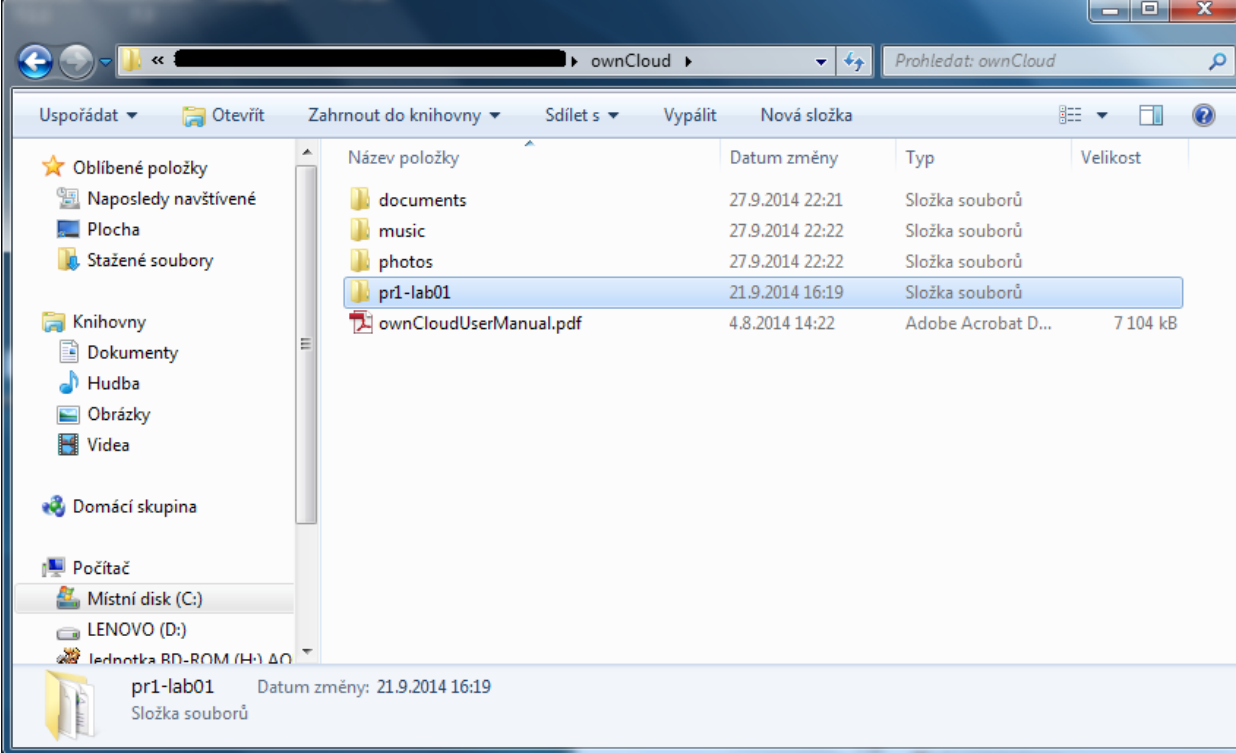

2. Spusťte NetBeans IDE pomocí ikonky nebo z terminálu (příkazové řádky).

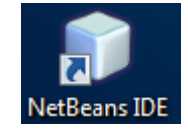

3. Zvolte File > New Project (Ctrl-Shift-N na Windows/Cmd-Shift-N na OS X).

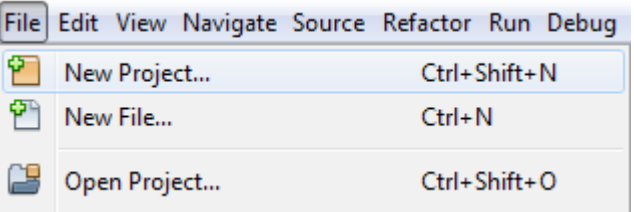

4. Zvolte v levém sloupečku "Java" a v pravém "Java Project with Existing Sources". Poté klikněte na tlačítko "Next".

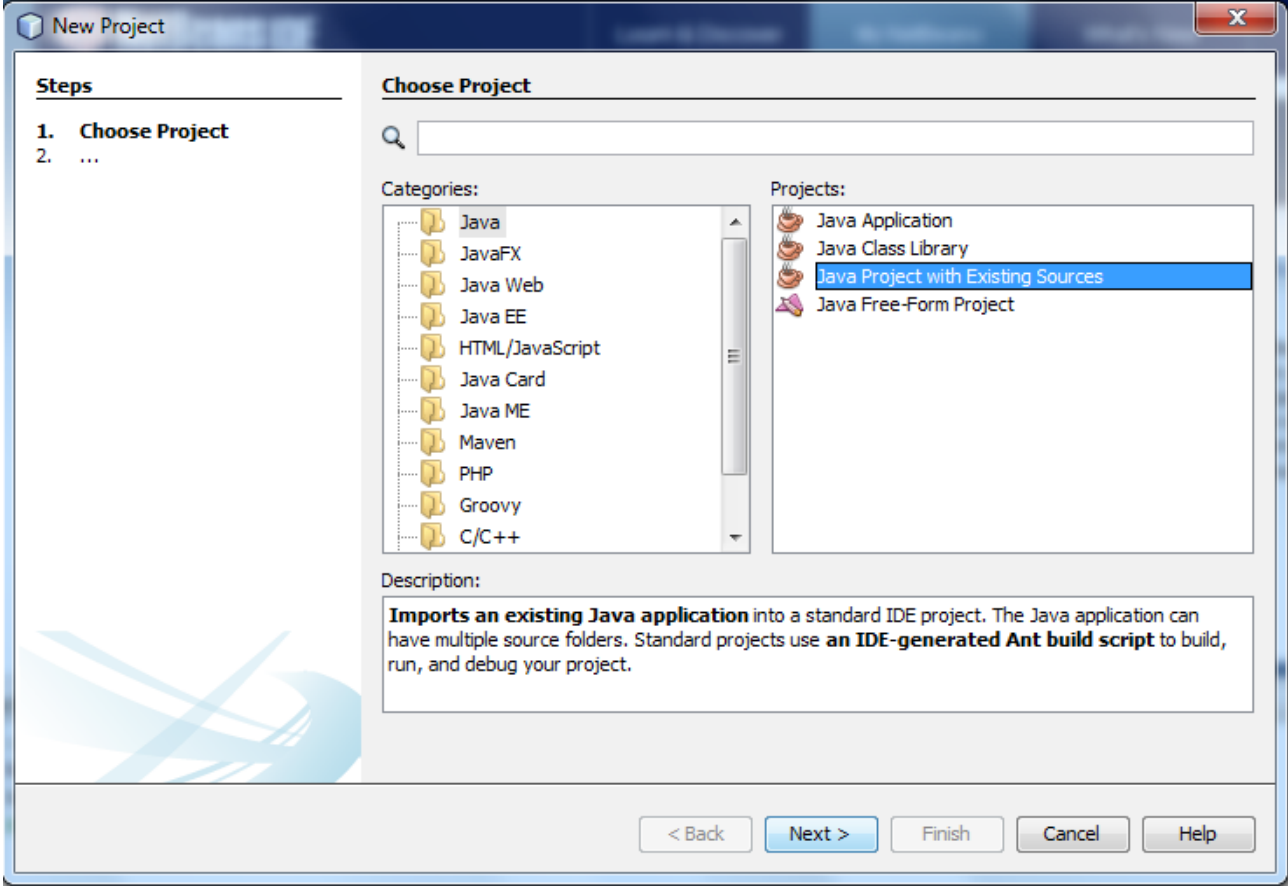

5. Zadejte název projektu a umístění adresáře projektu. Jedná se o stejnou složku, kterou jste si stáhli do složky ownCloud viz obrázek. Poté klikněte na tlačítko "Next". ż,

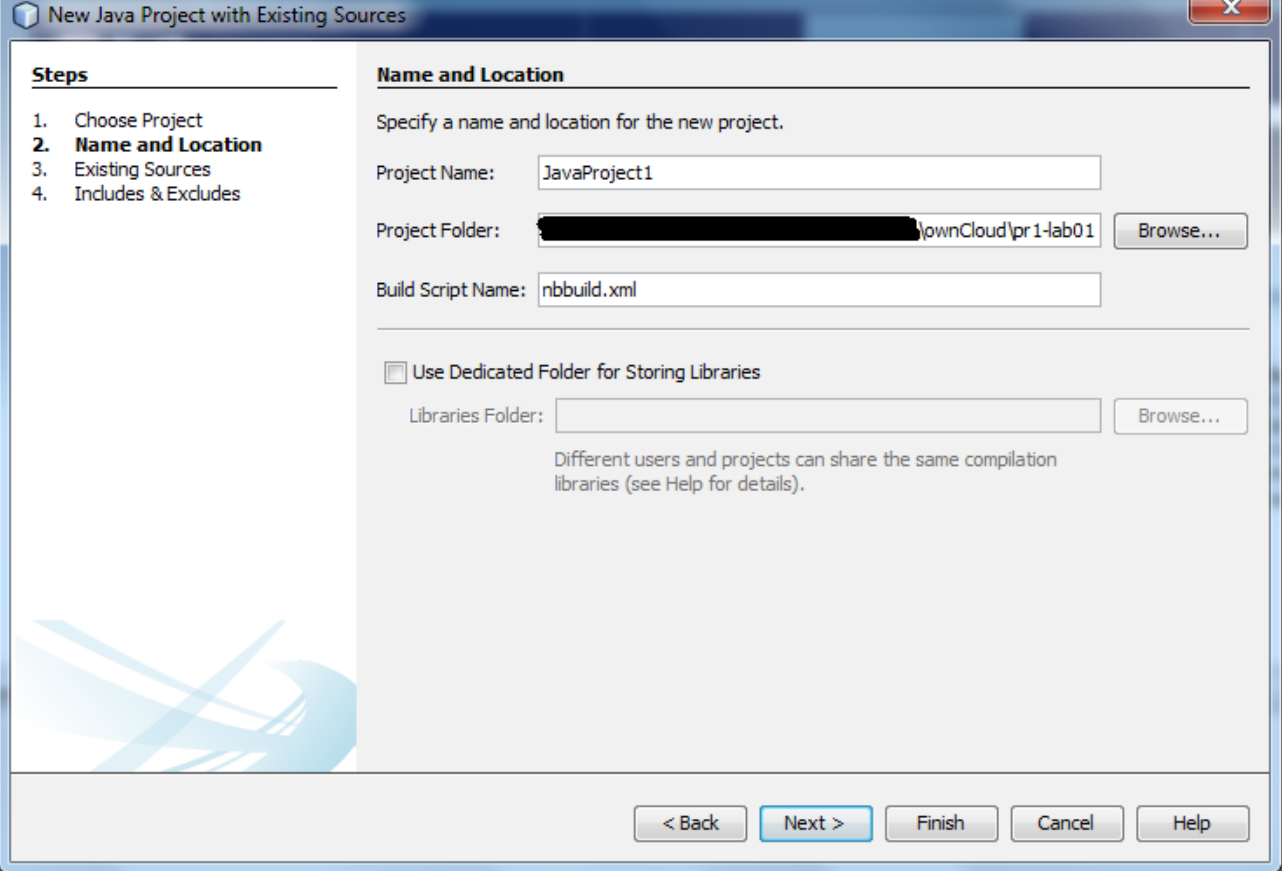

6. Vyberte zdrojové soubory projektu kliknutím na tlačítko "Add Folder". Poté klikněte na tlačítko "Next".

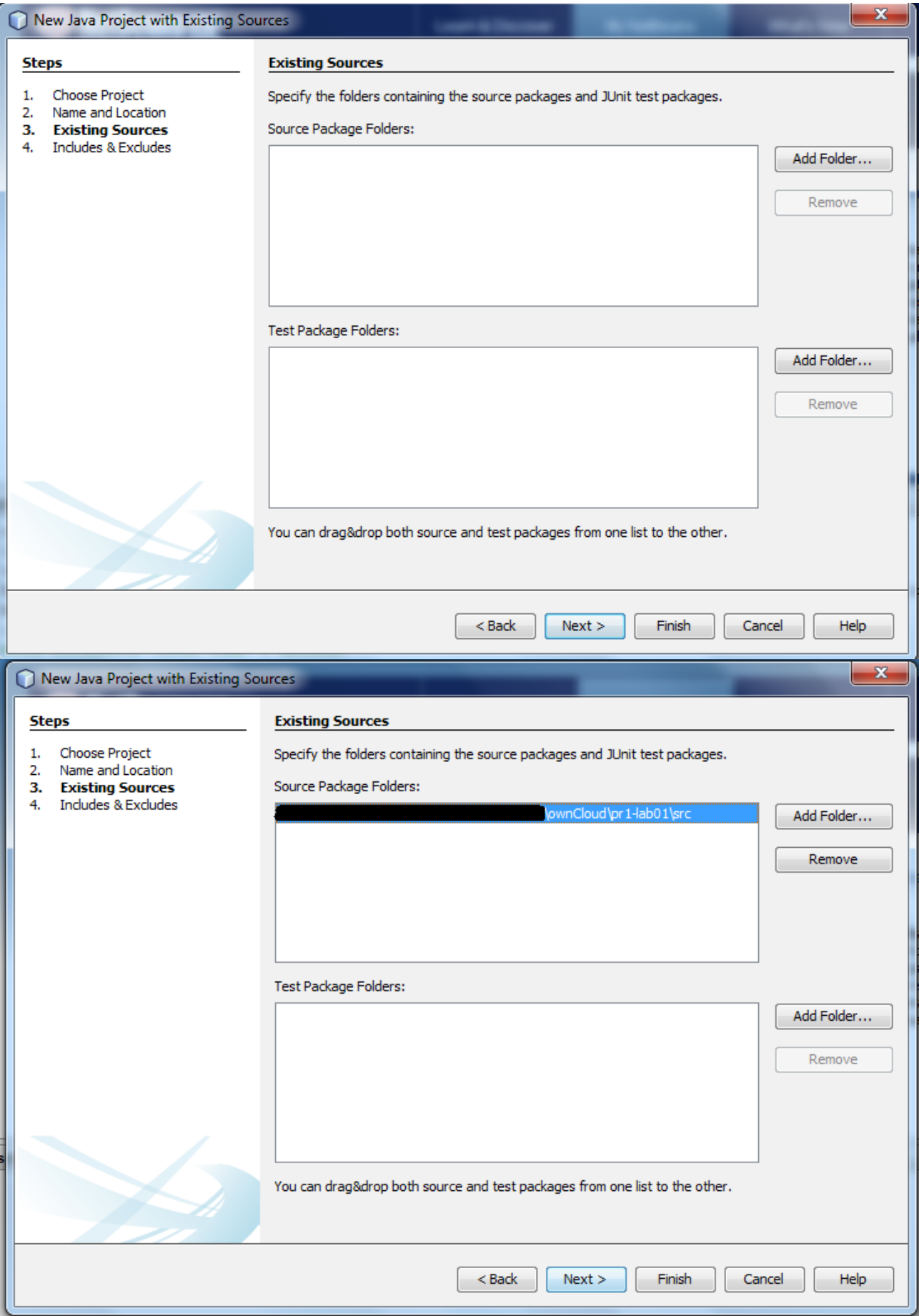

7. Na poslední kartě nic neměníme a klikneme na tlačítko "Finish".

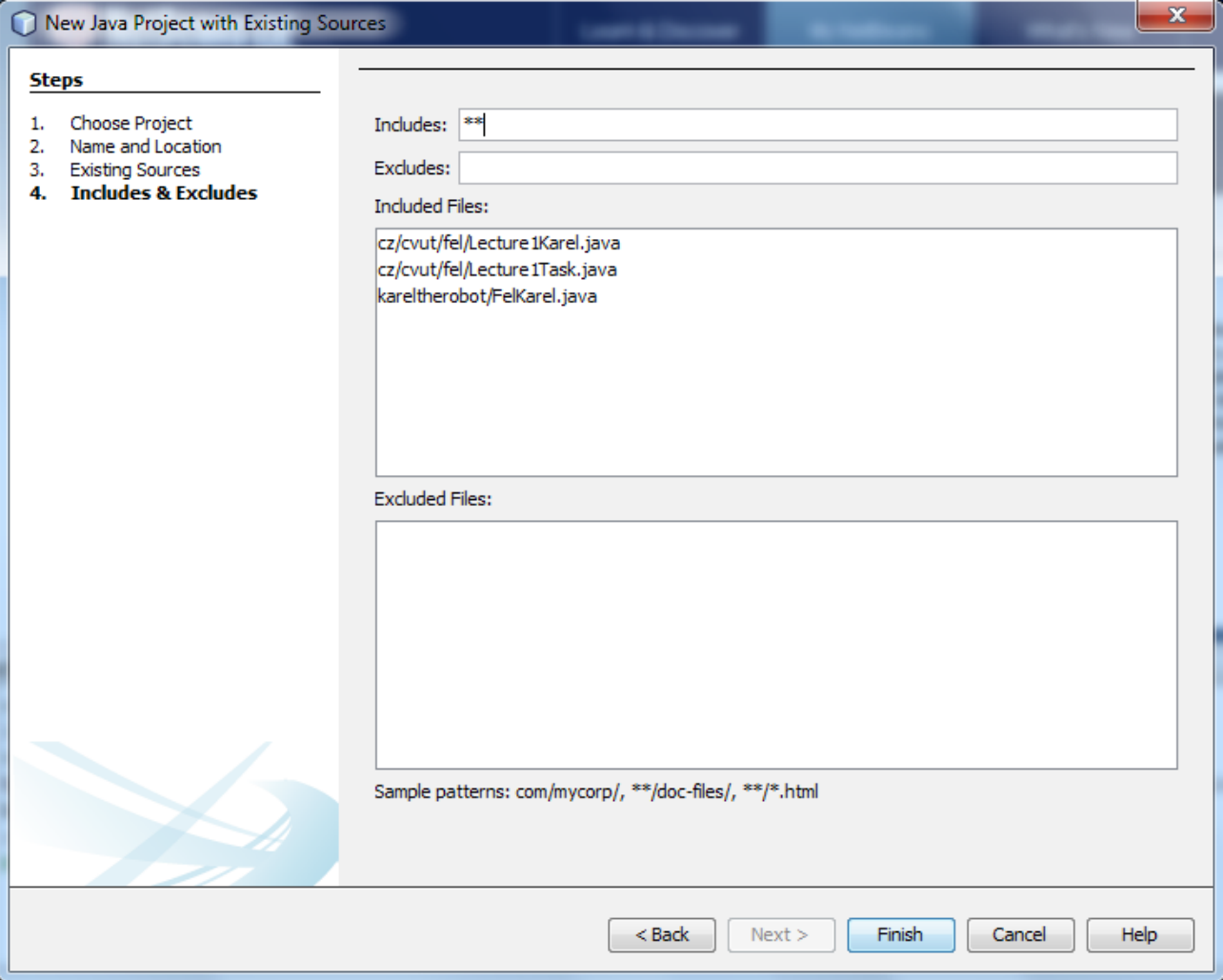

8. Pokud v zip archivu byla i /libs/ složka, je potřeba ji nalinkovat do projektu. Klikněte pravym tlačítkem na název projektu a vyberte "Properties".

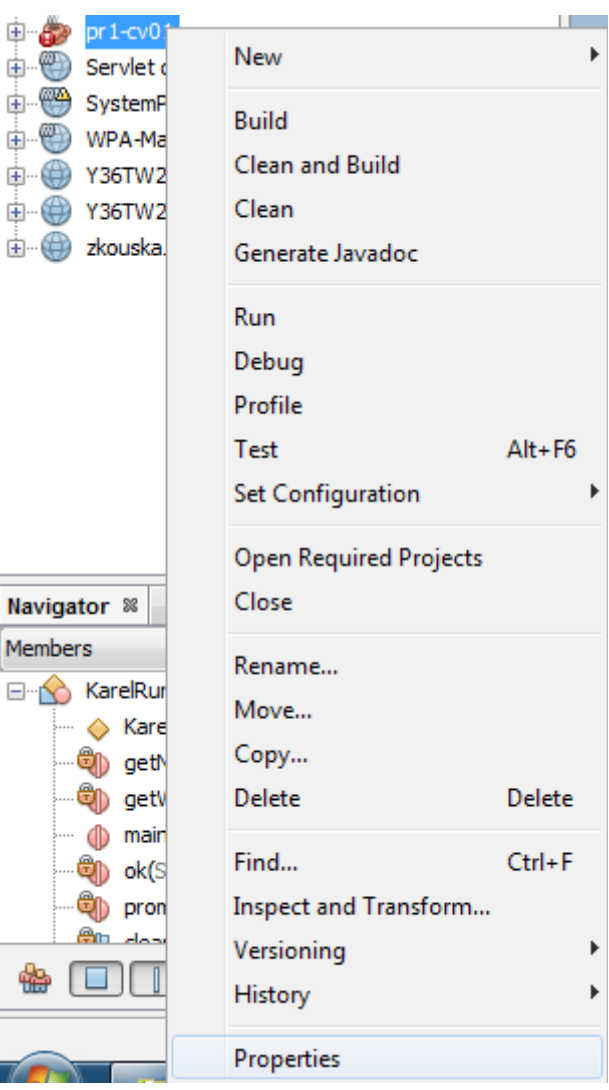

9. Klikněte na záložku "Libraries", kde se přidávají knihovny pomocí tlačítka "Add JAR/Folder".

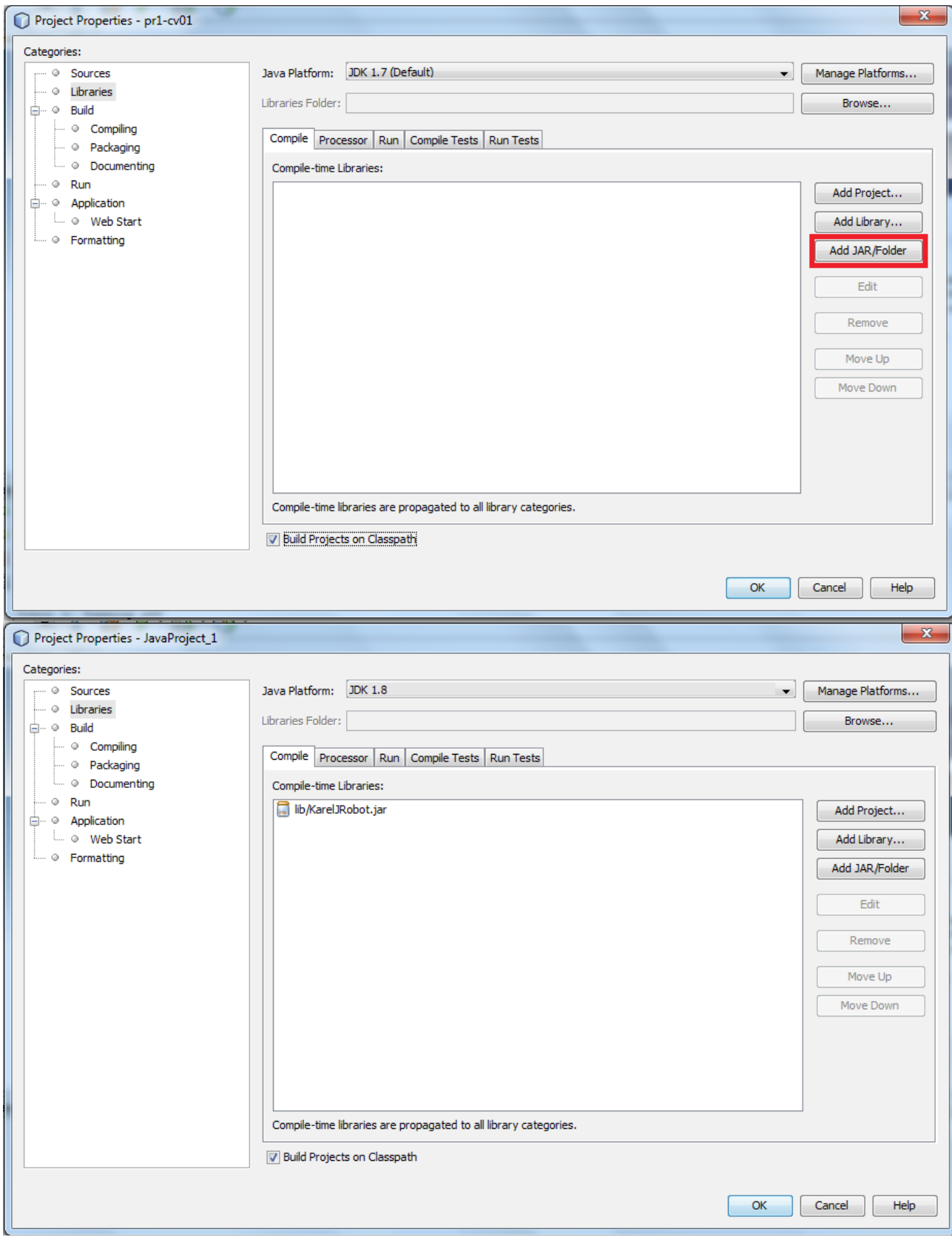

10. Pokud ještě nyní nelze spustit project kvůli hlášce, že není nastavená main třída, V záložce "run" se nastavují argumenty spouštění projektu a main třída.

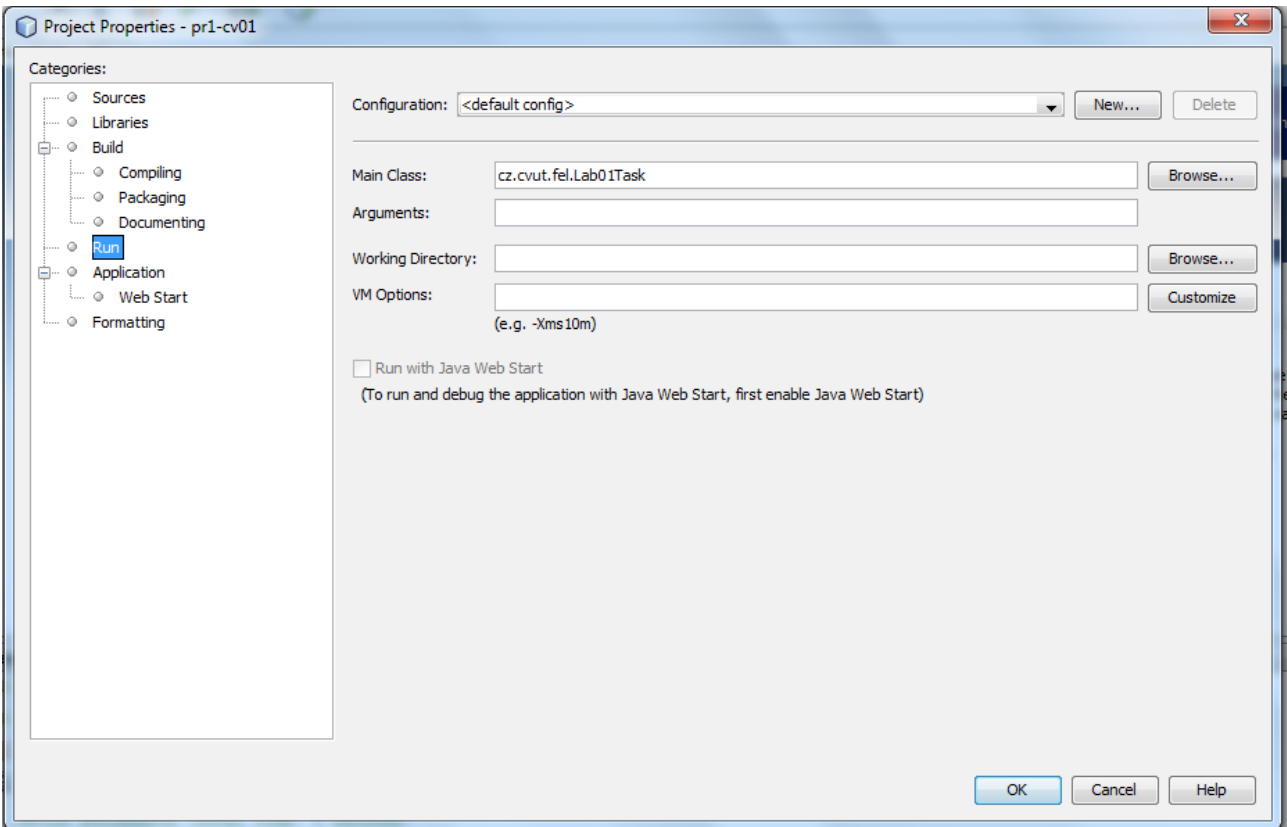

11. Pokud chcete takto vytvořený projekt otevřít doma již se projekt neimportuje ale otevře jako celek

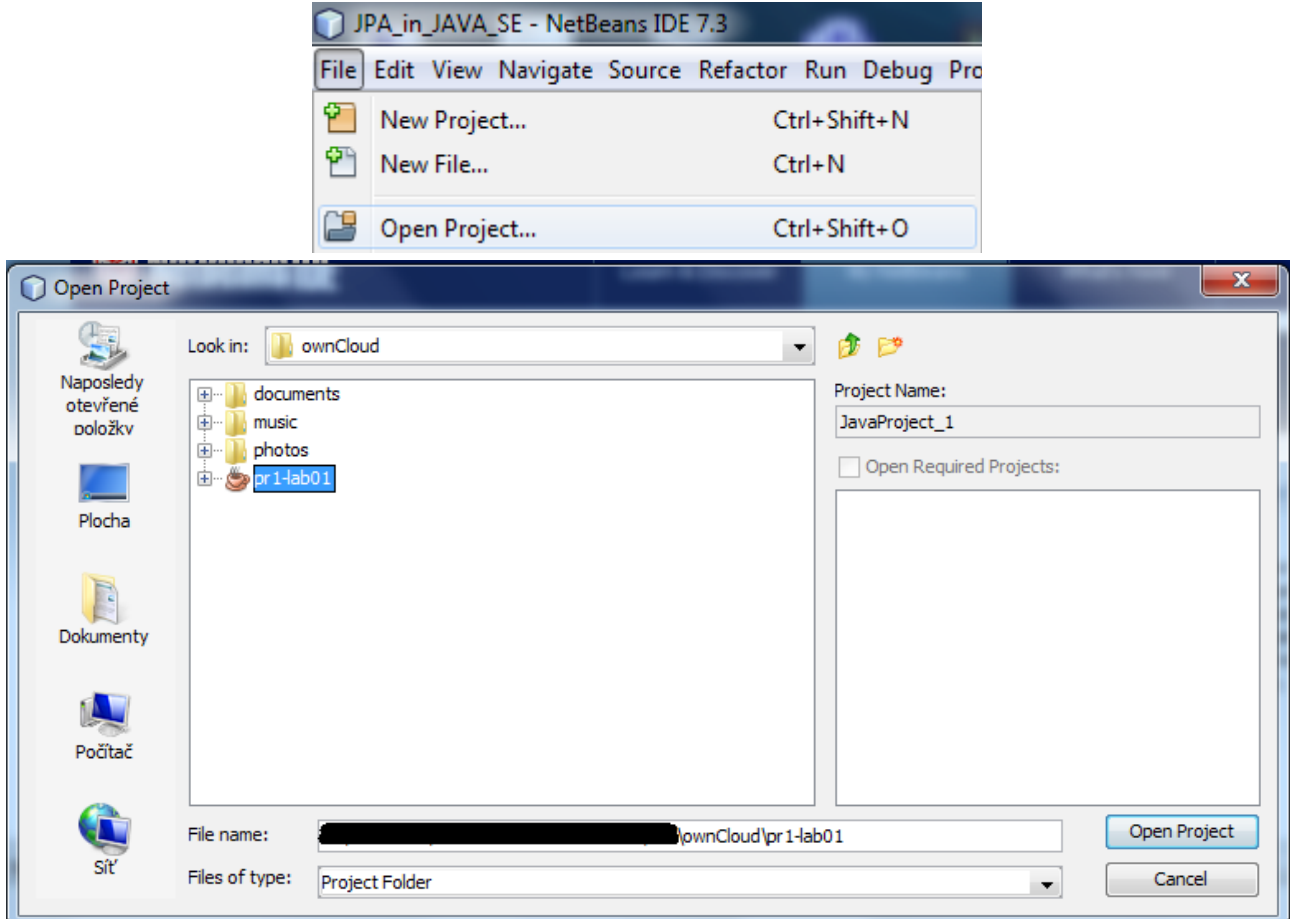